# *Chrome River*

#### Pre-Approval – Everything Else a User Needs to Know

Chrome River Travel and Expense is a comprehensive, automated travel and expense system. This system automates the approval process for travel pre-approvals (authorizations), travel expense and direct pay payments.

#### *Information in this document:*

How to view a Pre-Approval Pre-Approval routing and how to track a report How to recall a Pre-Approval How to view a Returned Pre-Approval How to edit a Pre-Approval Pre-Approval Encumbrance and Expense types in Banner

 $\blacksquare$  Select which type of Pre-Approval (Draft, Returned, Submitted) you would like to view.

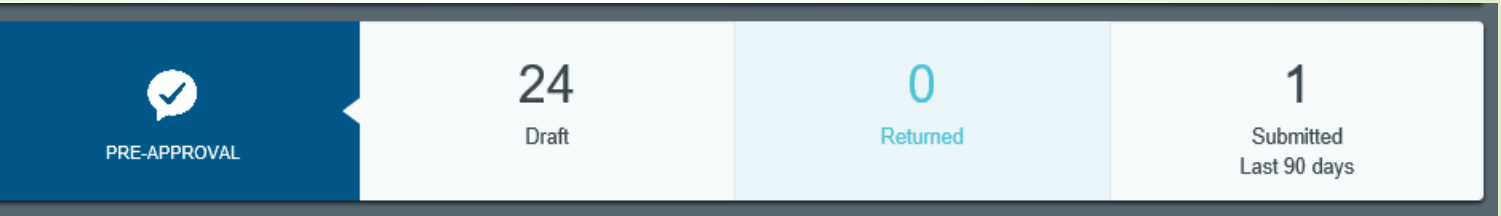

ò, You are able to view all Pre-Approval reports that have been created.

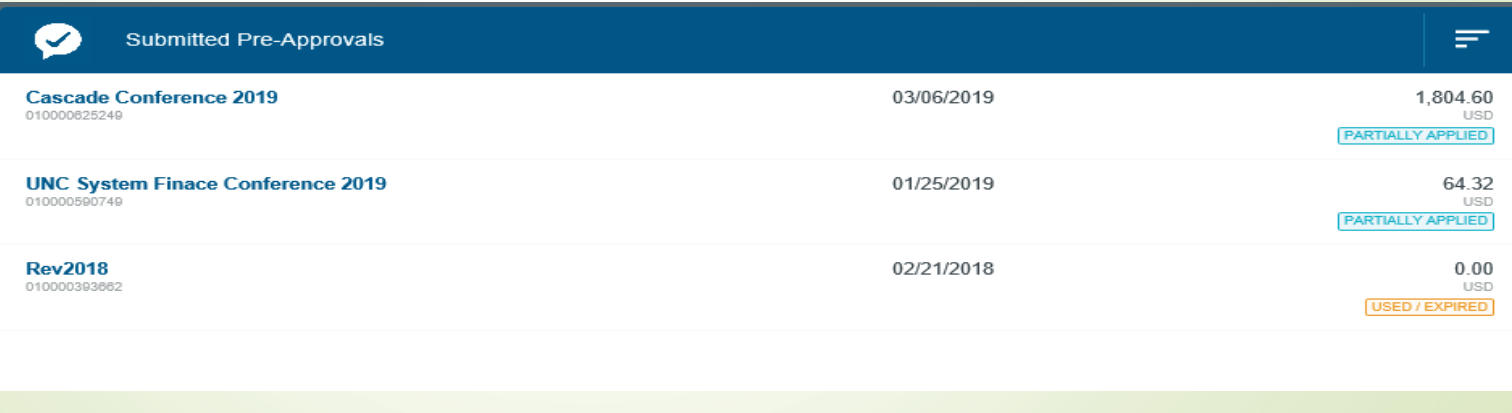

 You are able to view the report name, report ID, submit date, amount remaining, and the report status of the Pre-approval.

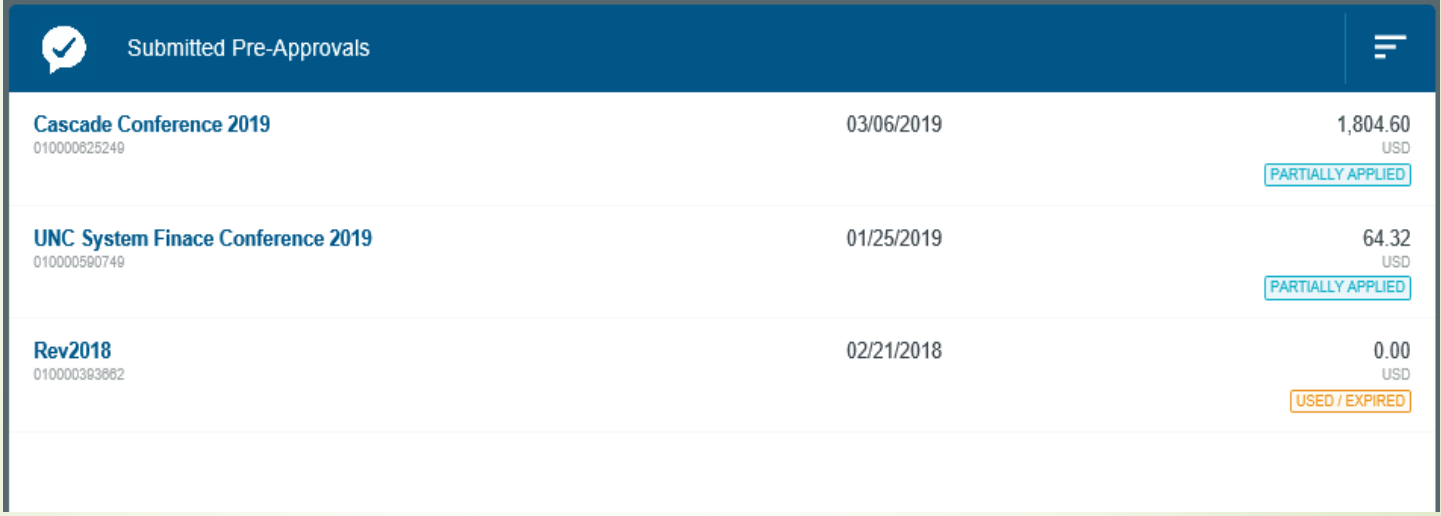

 $\blacksquare$ Select by clicking on the Pre-Approval report name you would like to view.

- **Information found on the Pre-**Approval preview page.
	- Report Name
	- **Warning messages and** responses
	- Report Owner
	- Created By
	- Create Date
	- Pay Me Amount the total estimated amount that was entered for the travel.
	- PA Report ID
	- From and To Date
	- Business Purpose Detailed information on why this trip is taking place.

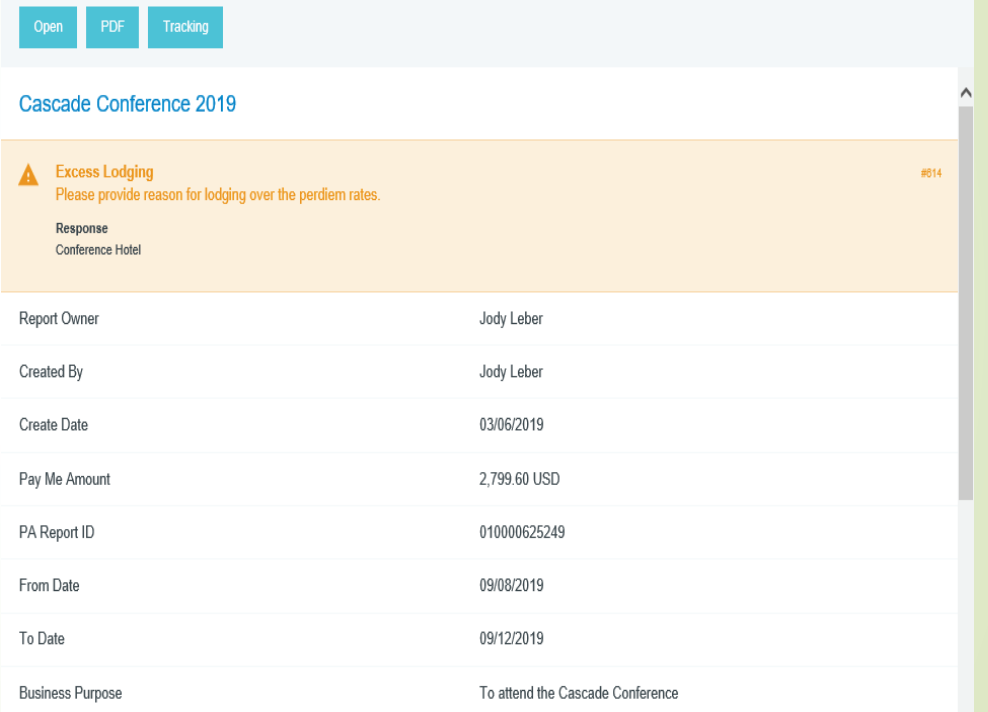

- $\blacksquare$  Information found on the Pre-Approval preview page.
	- **Prior Approvers List of** approvers and the date the report was approved.
	- Expense Summary List of type of expense, estimated amount entered on Pre-Approval, and the actual amount submitted from Expense Reports.

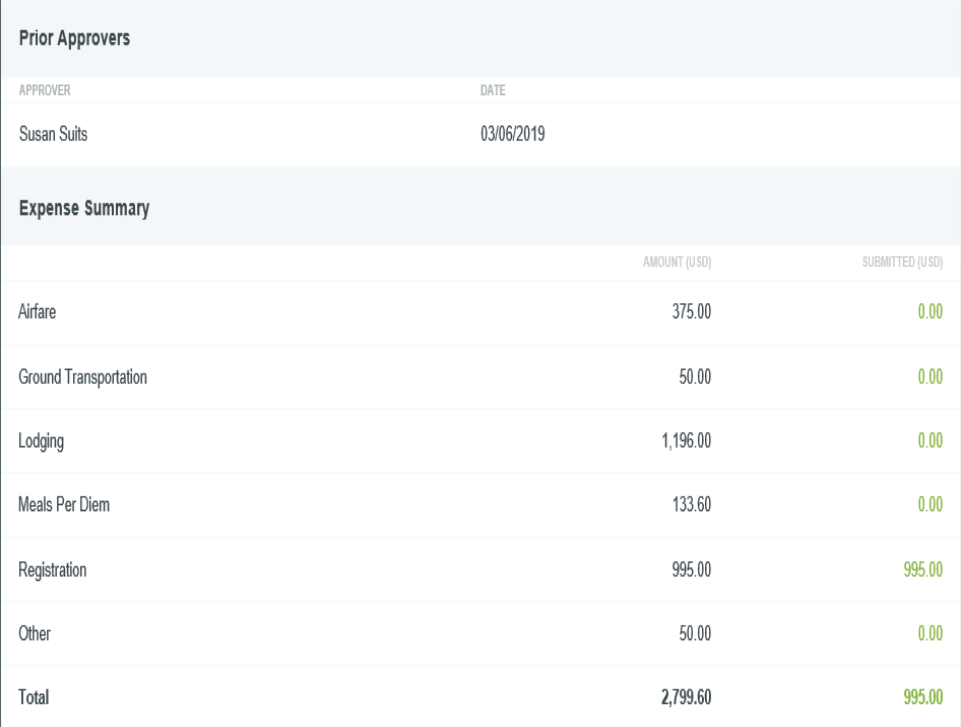

- **Information found on the Pre-**Approval preview page.
	- Account Summary List all allocations and estimated amount that will be encumbered against it.
	- н Applied Expense Reports – List of expense reports that have been applied towards the Pre-Approval. Including the date the expense report was submitted, name of expense report, and the total amount.
		- **Remaining Balance shows** the amount left on the Pre-Approval that was originally encumbered.
	- п. **Comments**
	- Attachments

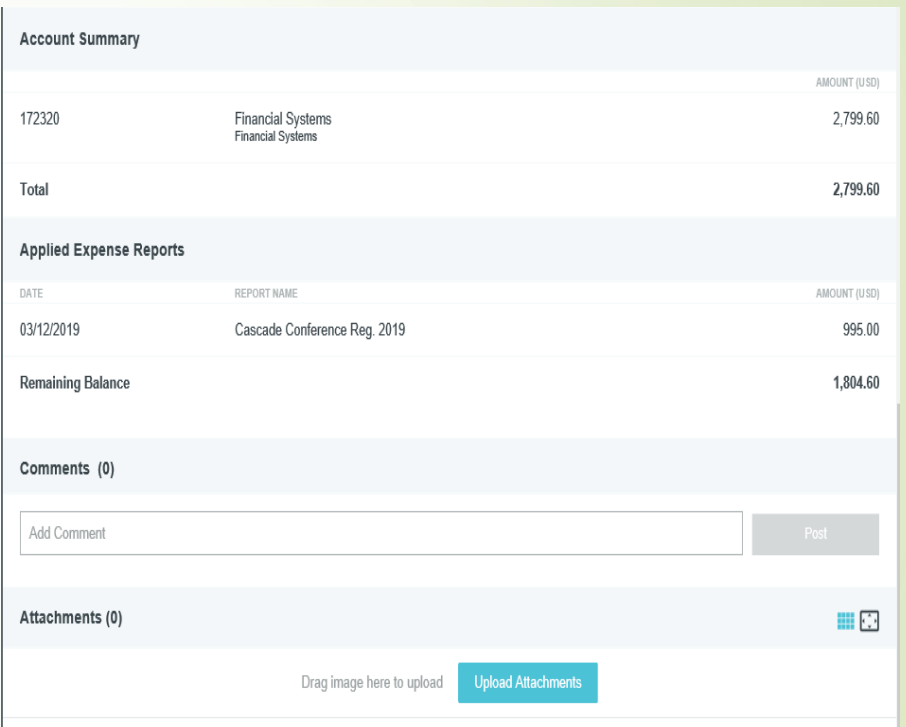

- $\blacksquare$  Three tabs at the top of the Pre-Approval preview page will allow you to Open the report, PDF will allow you to view the report in a PDF format, and Tracking will allow you to track the report.
- $\blacksquare$ To open a Pre-Approval report click the Open tab found at the top of the preview page.

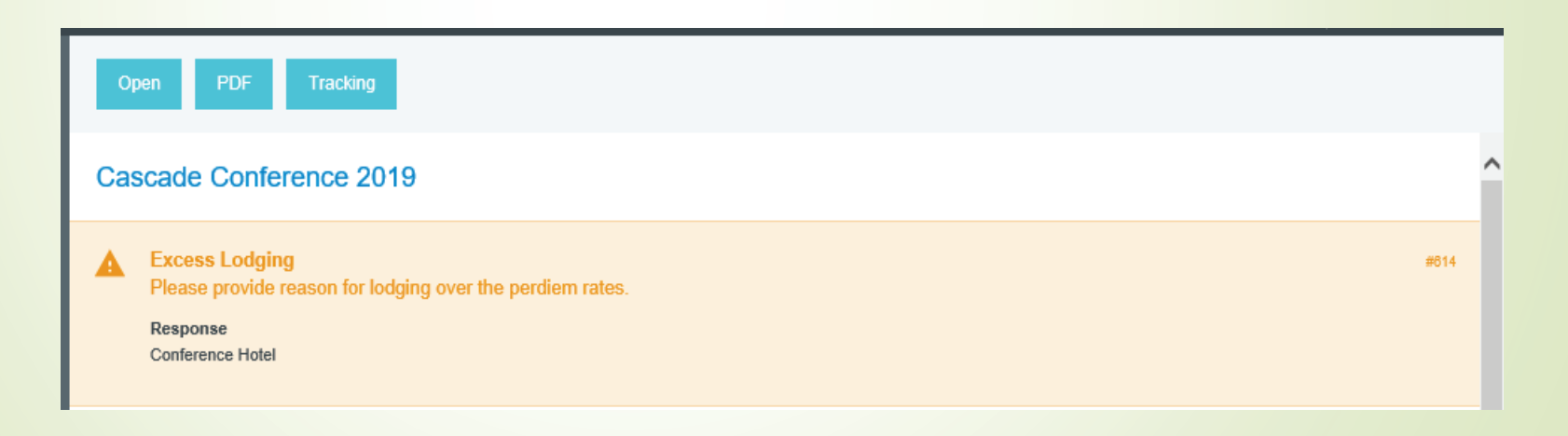

- $\blacksquare$  / Once the Pre-Approval is Open, you may view the summary of the report on the left side of the screen.
	- Report Name
	- **Total number of comments** and attachments
	- **List of expenses and the** estimated amounts.
	- PA Report ID number
	- Total Estimated Amount

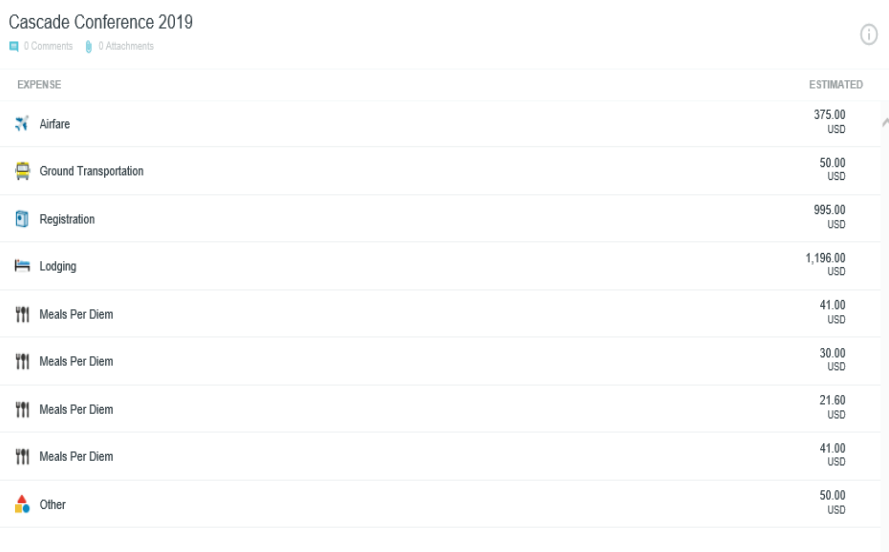

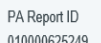

**Total Estimated Amount** 2,799.60 usp

- $\blacktriangle$  Once the Pre-Approval is Open, you may view details of the report on the right side of screen.
	- **List who the Pre-Approval is** for
	- Warning messages and responses
	- $\blacksquare$ Report Name
	- Start and End Dates
	- $\blacksquare$ Number of Days
	- $\blacksquare$ Pay Me In
	- $\blacksquare$ Business Purpose
	- Starting and Ending Times

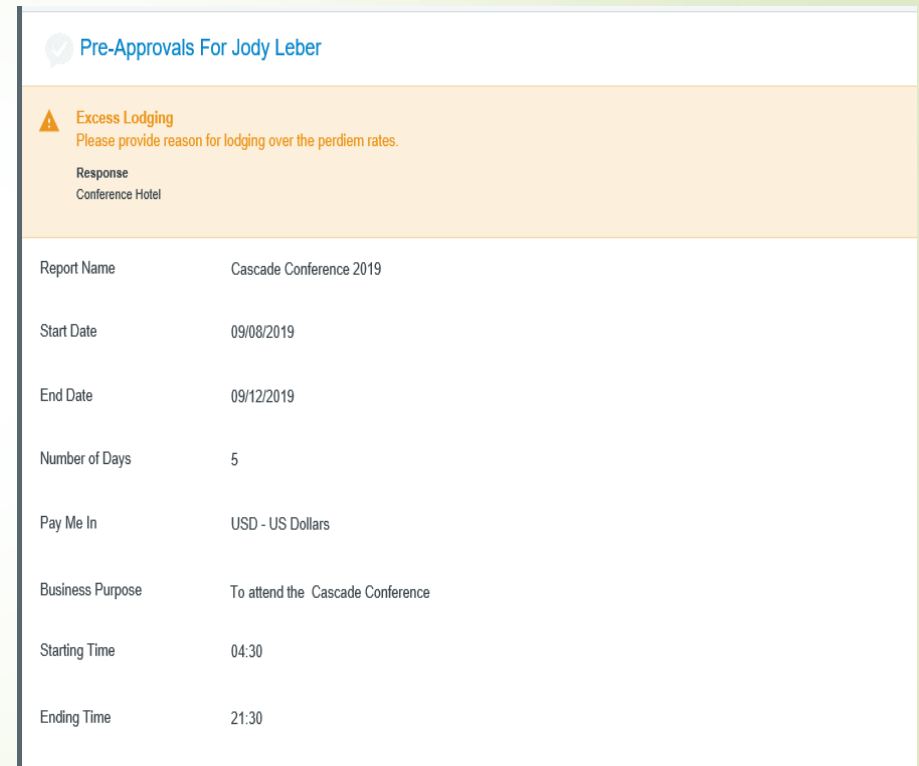

- Once the Pre-Approval is Open, you may view details of the report on the right side of screen.
	- **Travel Type**
	- **•** Location
	- **•** Destination: City, State
	- **If i**s this travel occurring in next fiscal year?
	- Does this trip include personal time?
	- Allocations List all allocations and estimated amount that will be encumbered against it.
	- **Comments**
	- Attachments

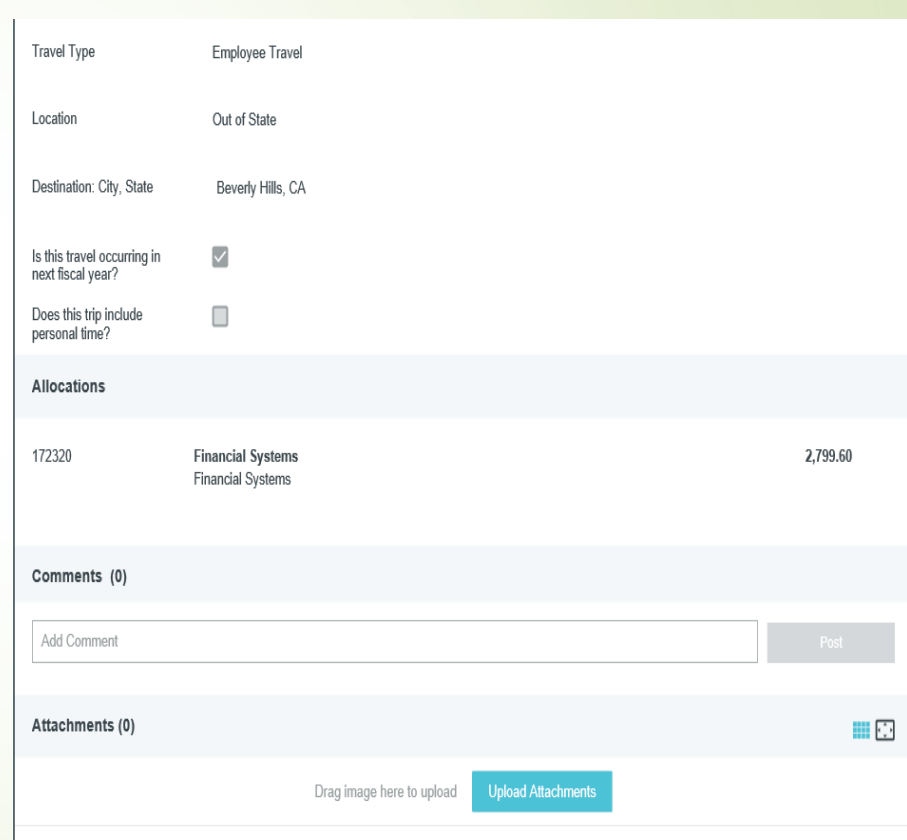

# Pre-Approval Routing

- **Pre-Approvals will route to the** following for approvals:
	- Traveler if created and submitted by a delegate.
		- All Non-Employee and Independent Contractors will not have to approve their travel.
	- **Supervisor**
	- $\blacksquare$ Budget Authority
	- Grant Officer if using grant funds.
	- Vice Chancellor If international travel.

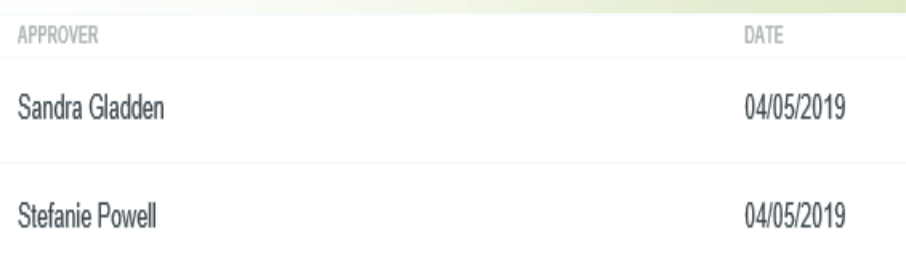

- • Click on the Tracking button at the top of Pre-Approval preview page.
- • Tracking tool will provide the following information:
	- Name of report
	- Status of the approval
	- Estimated Amount Amount the approval will be for.
	- • Routing steps – shows total number of steps till the report is approved.
		- Green check Step has been approved
		- Blue highlighted number this approval is pending
		- Grey numbers Future steps to be completed.

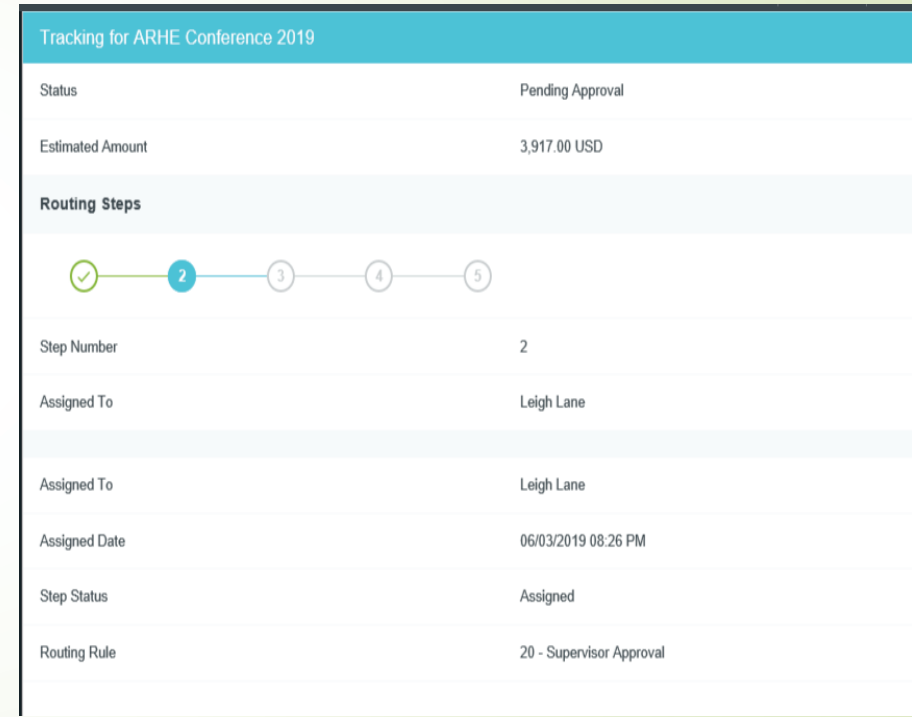

- You may click on each step to view the information of the approval.
- $\blacksquare$ **Green Highlighted Checks** 
	- **Approver**
	- **Assigned Date**
	- Step Status
	- Completed Date
	- Completed By
	- Routing rule The type of approval this step required.

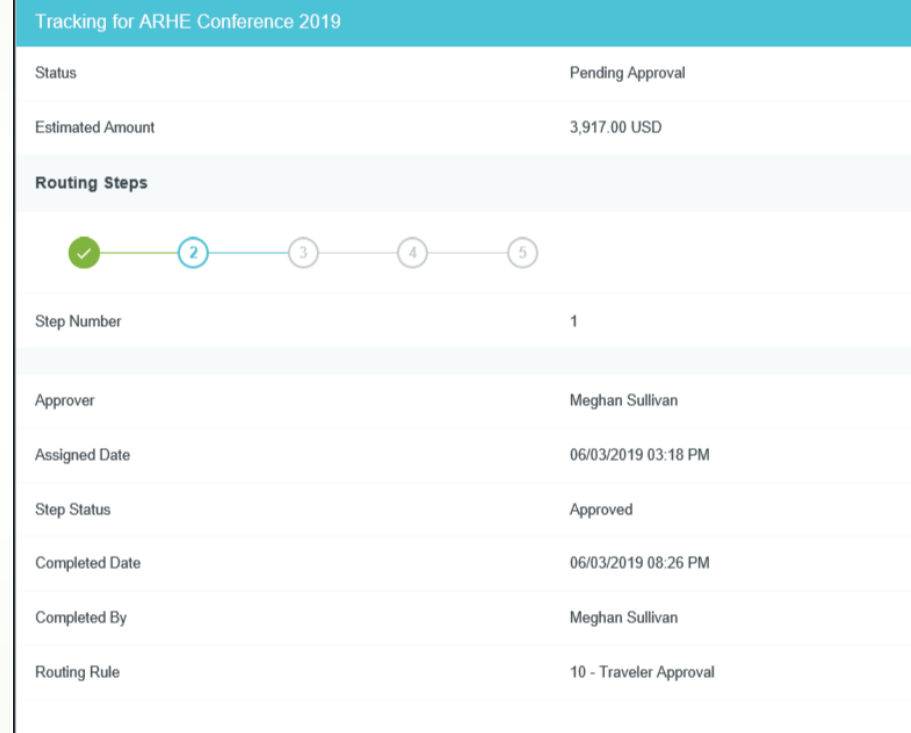

- You may click on each step to view the information of the approval.
- $\blacksquare$  Blue Highlighted Number
	- **Assigned To**
	- **Assigned Date**
	- Step Status
	- **Routing Rule**

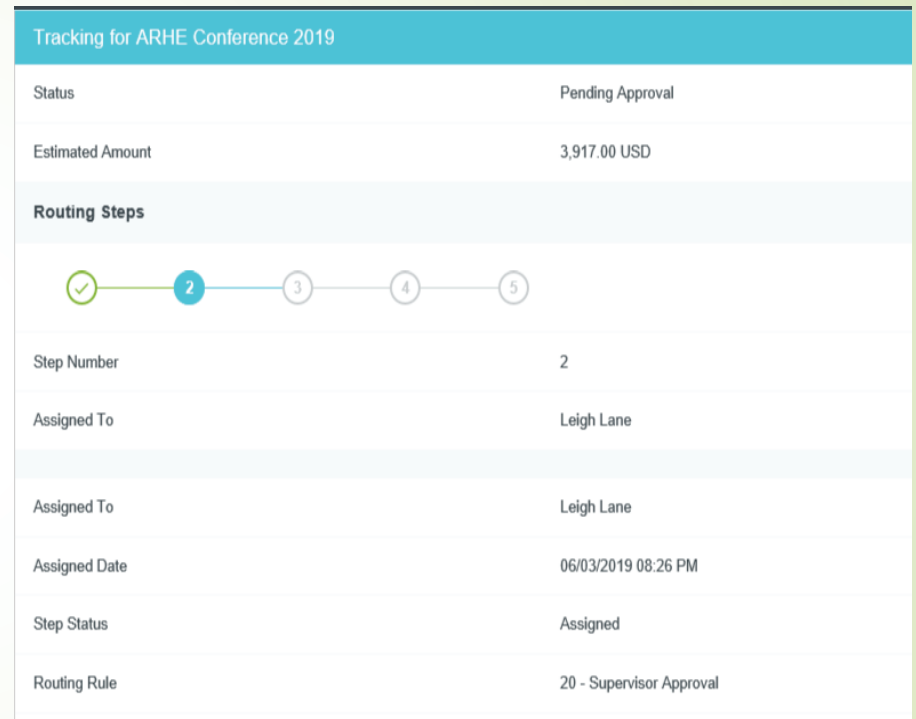

- You may click on each step to view the information of the approval.
- **Grey Numbers** 
	- **Approver**
	- **Routing Rule**

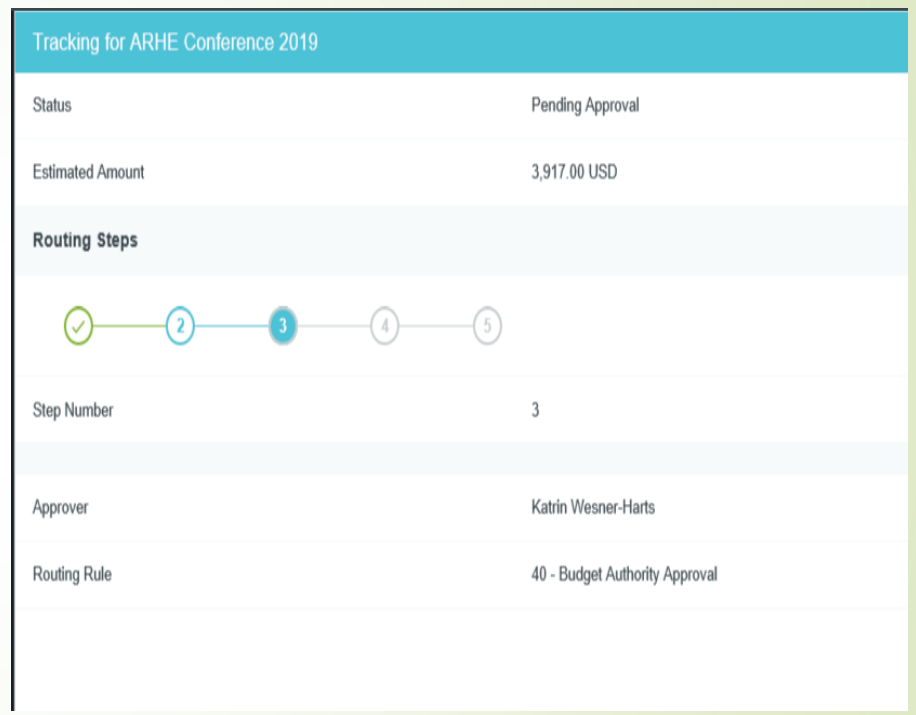

# How to Recall a Pre-Approval

- $\blacksquare$  At any time while a Pre-Approval is still pending approval the report can be recalled to edit.
- $\blacksquare$  Click on Submitted Pre-Approvals on the Welcome Page and select the Pre-Approval report that needs to be edited.
- $\blacksquare$ Click on the Recall tab on the top right of the Pre-Approval preview page.

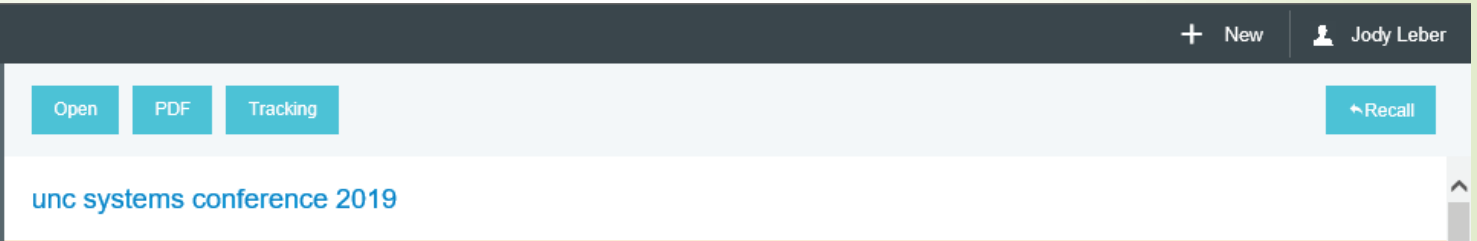

 A Pop-up message will appear asking if you would like for the report to be moved to the draft list.

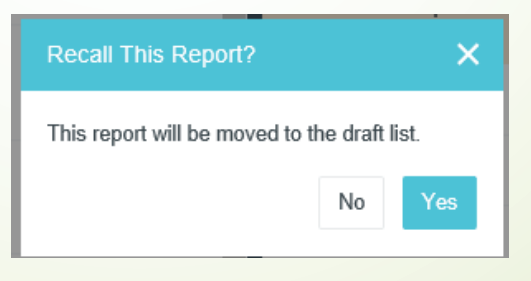

# How to view a Returned Pre-Approval

٠ When an approver has returned a Pre-Approval request during the approval process, it will appear in the Returned Pre-Approval list located on the Welcome page highlighted in red.

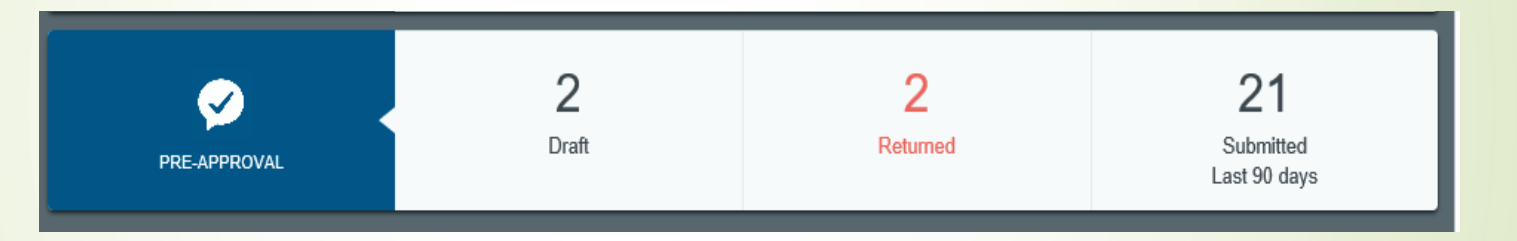

- $\blacksquare$ Select Returned and all returned Pre-Approvals will be listed.
- $\blacksquare$ Select the returned Pre-Approval to review.
- ٠ Comments should have been added for the reason the Pre-Approval was returned.

# How to Edit a Pre-Approval

- $\blacksquare$ Pre-Approvals are only allowed to be edited when the report is a draft.
- $\blacksquare$ All fields on the Pre-Approval Header may be edited before any expense line items have been added to the report.
- ٠ Once expense line items have been added to a Pre-Approval report only the Report Name, Start/End Dates, Business Purpose, and Allocation on the Header page are allowed to be edited.
- $\blacksquare$ All Pre-Approval estimated expense line items can be edited or deleted.

# How to Edit a Pre-Approval

 $\blacksquare$ To edit the Pre-Approval Header page, select report from the Draft Pre-Approvals.

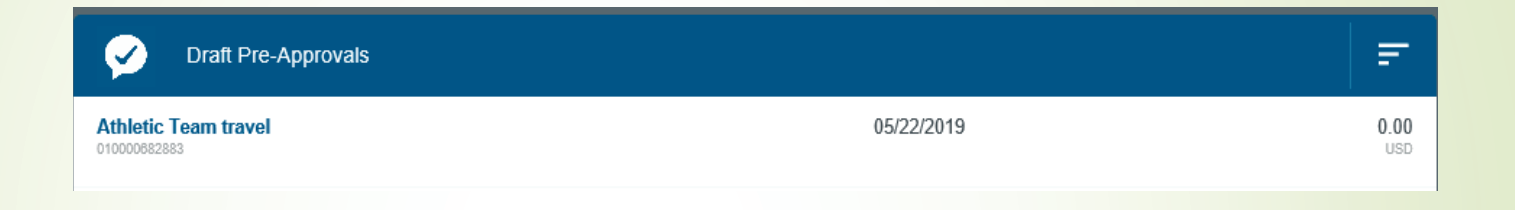

- $\blacksquare$ Open Pre-Approval to Header page.
- $\blacksquare$ Select Edit from the top right corner.

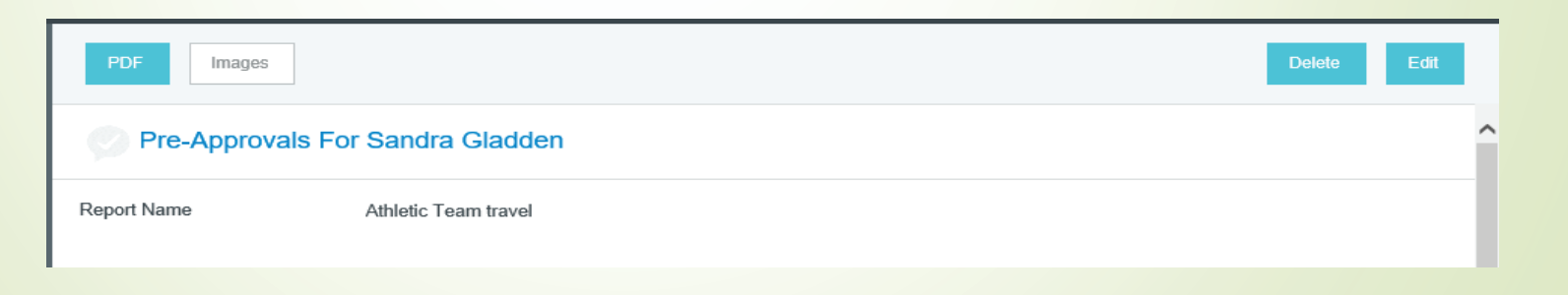

# How to Edit a Pre-Approval

- $\bullet$  To edit Pre-Approval estimated expense line items, select the draft Pre-Approval and open.
- $\blacksquare$ Select estimated expense line item to edit.

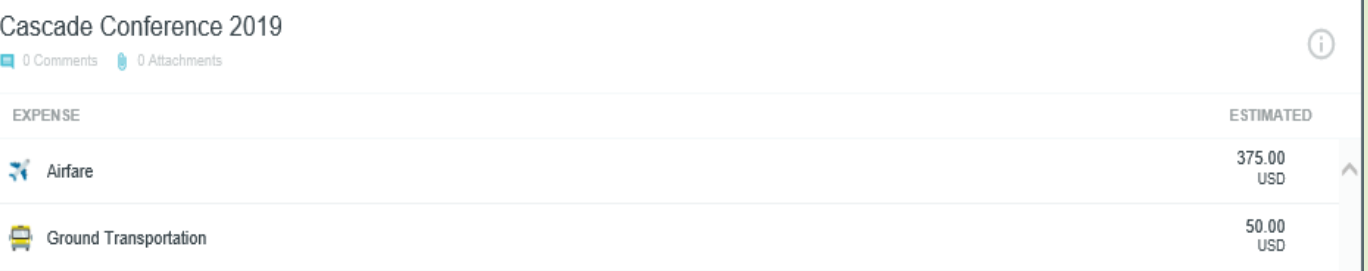

- п Select Edit from the top right corner.
- п You may edit all fields on an expense line item.

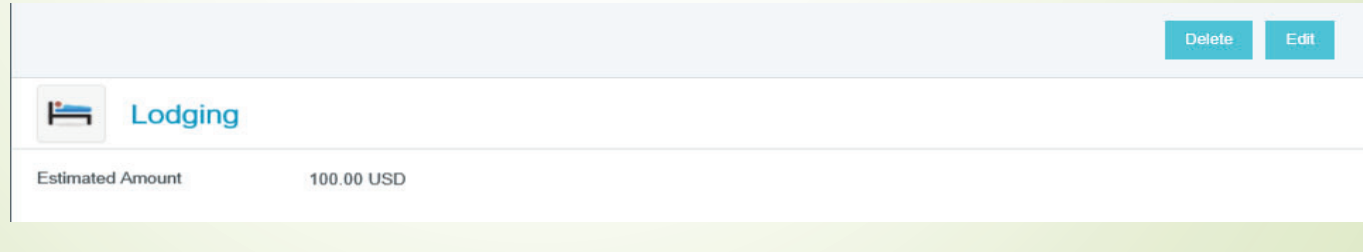

# Deleting a Pre-Approval

 $\blacksquare$  To delete your entire Pre-Approval request, select the draft or returned Pre-Approval and at the top select Delete.

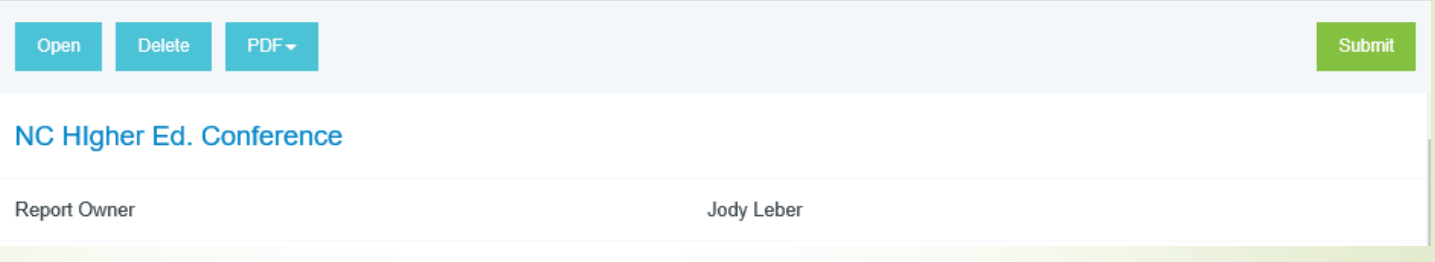

 $\blacksquare$  You may also open the Pre-Approval request to review and select Delete from the top right.

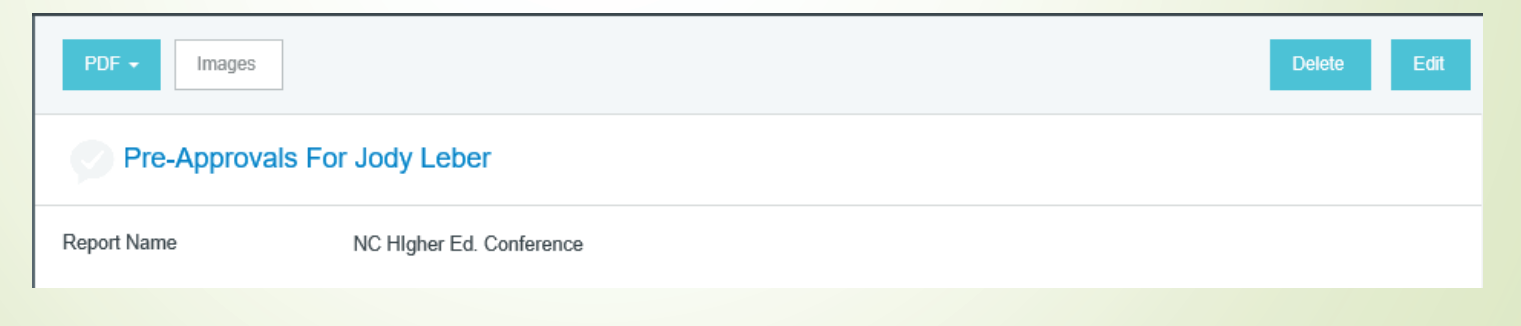

 $\blacksquare$ You will be asked to confirm the deletion of the report.

# Pre-Approval Encumbrance

- $\blacksquare$  Once the Pre-Approval has been approved by all required approvers the expense will be encumbered in your fund.
- $\blacksquare$ Encumbrances will post daily.
- $\blacksquare$ Each expense type is encumbered.
- ٠ The system will assign the account codes based on Report type, Location, and Expense type.
- $\blacksquare$  To see the encumbrance go to FGIENCD in BANNER. Enter the Encumbrance number which consist of a T and the last 7 numbers of the Pre-Approval Report ID number.

# Pre-Approval Encumbrance Posted In BANNER

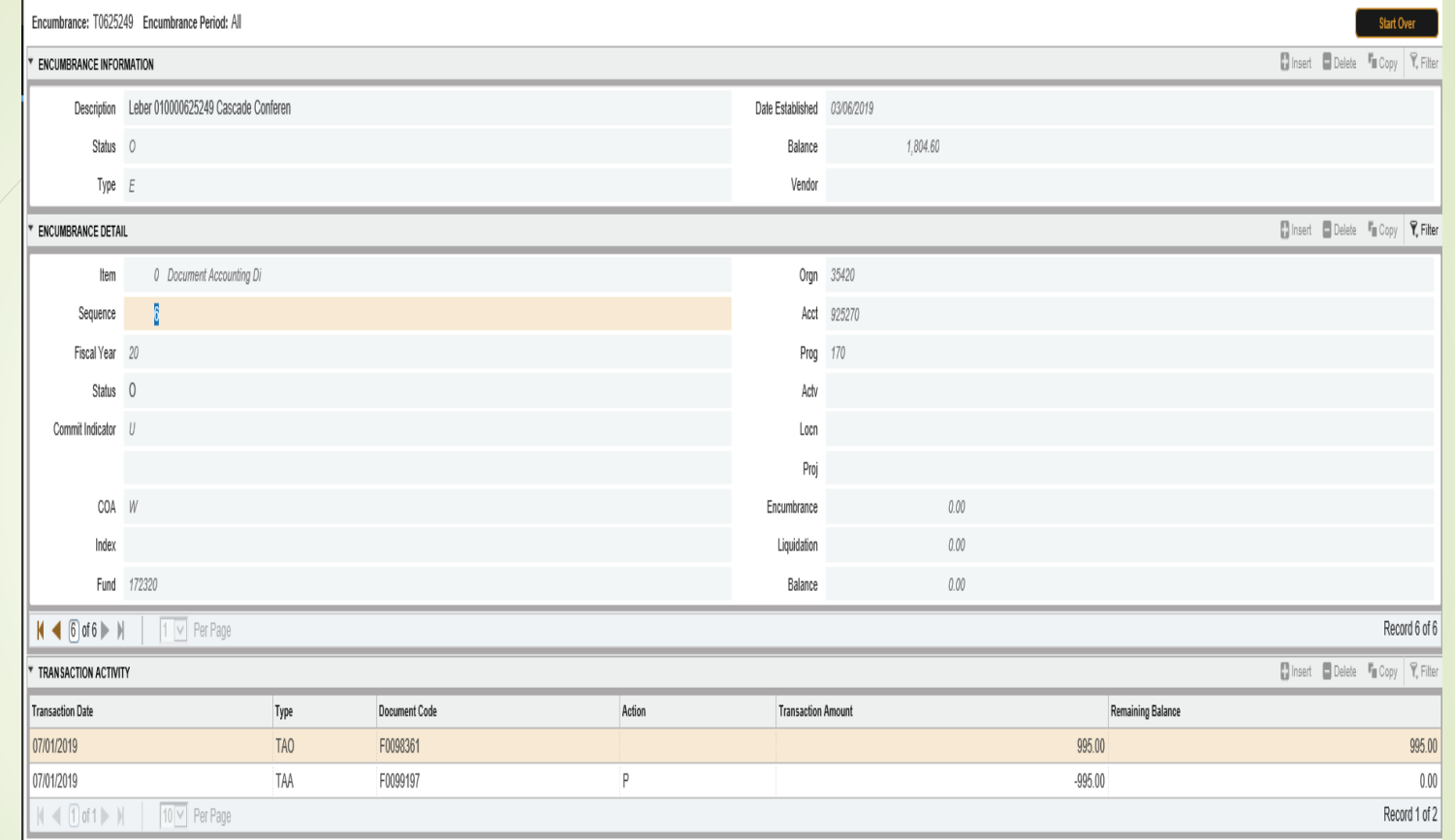

- ٠ TAO – Original Encumbrance
- п TAA - Adjustment Encumbrance
- $\blacksquare$ TAL- Liquidate Encumbrance

# Banner Expense Types

- Á Viewing Chrome River expense types in Banner
	- **T08 Travel expenses**
	- T09 Travel expenses on Bank of America travel cards
	- CR9 AP check requests

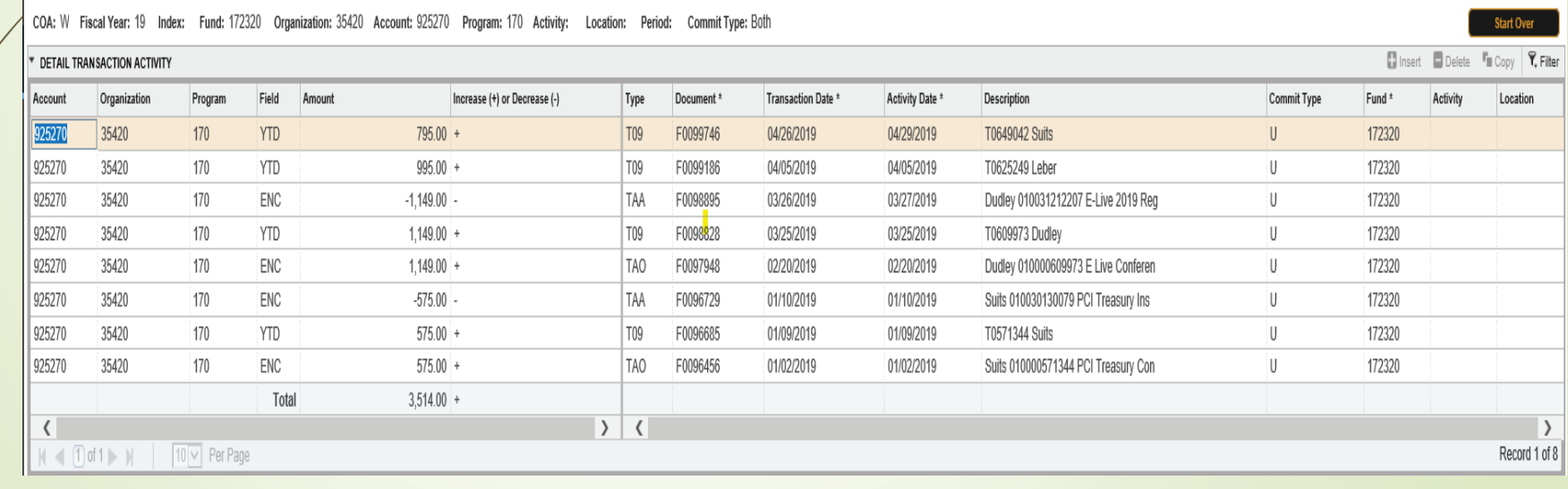